# Configuración del límite de ancho de banda en el RV132W y el router VPN RV134W

## Objetivo

El router VPN Wireless-N ADSL2+ Cisco RV132W y el router VPN Wireless-AC RV134W VDSL2 le permiten utilizar un módem USB (bus serie universal) de banda ancha móvil al conectarlo a la interfaz USB del router. El router supervisa la actividad de datos en la red móvil y envía una notificación al administrador cuando se alcanza el umbral.

En este artículo se explica cómo configurar un límite de ancho de banda en los routers VPN RV132W y RV134W.

### Dispositivos aplicables

RV132W

RV134W

### Versión del software

1.0.0.17 - RV132W

1.0.0.21 - RV134W

#### Configurar límite de ancho de banda

Paso 1. Inicie sesión en la utilidad basada en Web del router.

#### Paso 2. Elija Networking > Mobile Network.

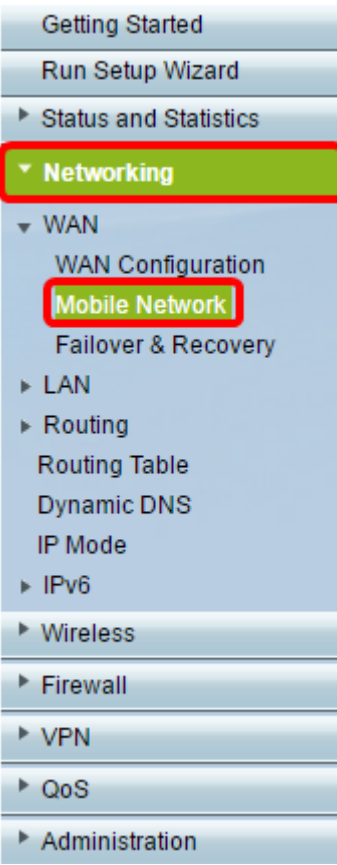

Paso 3. En Seguimiento de límite de ancho de banda, haga clic en el botón de opción Enable.

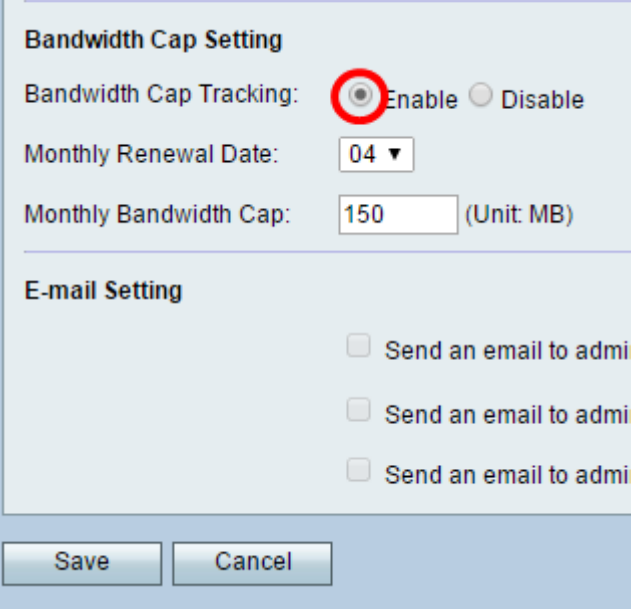

Paso 4. Seleccione la fecha de renovación mensual en la lista desplegable.

Nota: La fecha de renovación mensual indica el día del mes en el que se restablece el límite de ancho de banda.En este ejemplo, la fecha de renovación mensual es el 4º día de cada mes.

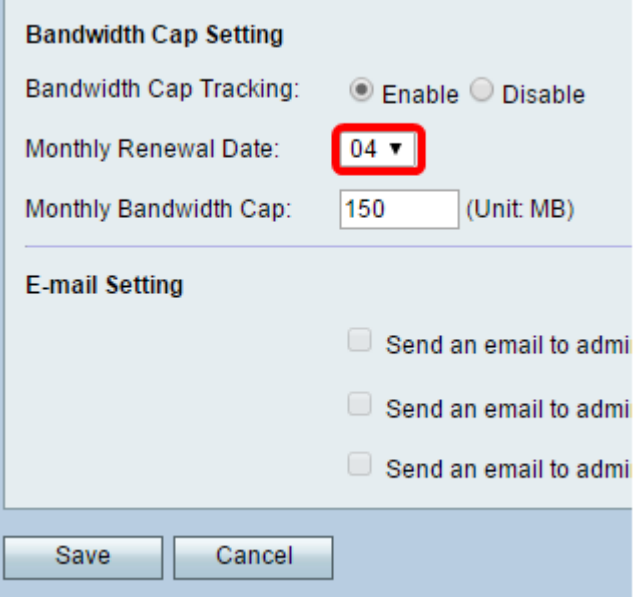

Paso 5. En el campo Monthly Bandwidth Cap, ingrese la cantidad máxima de datos (en MB) permitidos antes de que el dispositivo tome acción.

Nota: En este ejemplo, el límite de ancho de banda mensual se establece en 150 MB.

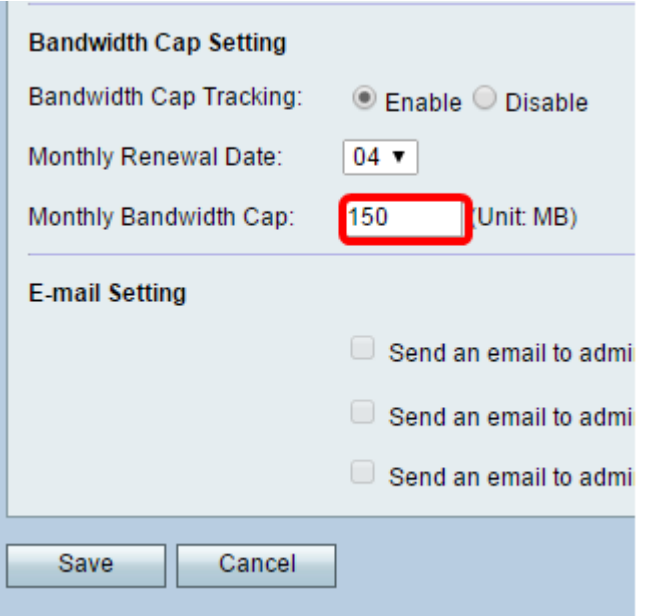

Paso 6. Click Save.

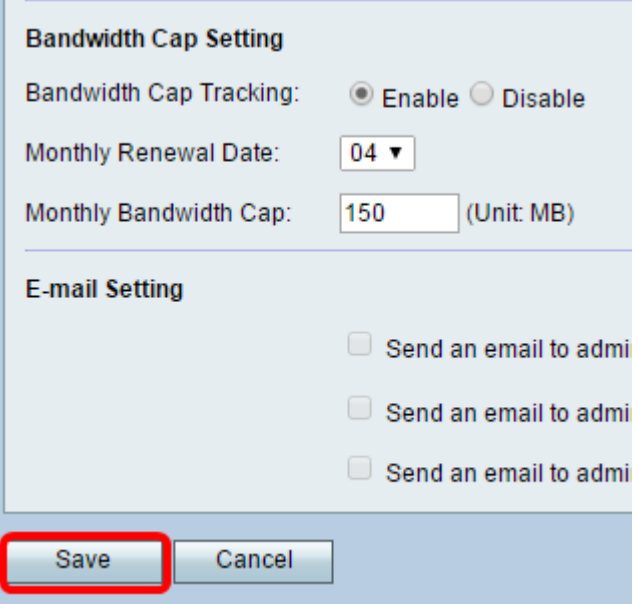

Ahora debería haber configurado correctamente el límite de ancho de banda en el router.

#### Acerca de esta traducción

Cisco ha traducido este documento combinando la traducción automática y los recursos humanos a fin de ofrecer a nuestros usuarios en todo el mundo contenido en su propio idioma.

Tenga en cuenta que incluso la mejor traducción automática podría no ser tan precisa como la proporcionada por un traductor profesional.

Cisco Systems, Inc. no asume ninguna responsabilidad por la precisión de estas traducciones y recomienda remitirse siempre al documento original escrito en inglés (insertar vínculo URL).